## Csatlakozás az Eduroam WiFi-hez Windows 10 alól

Az Eduroam WiFi-hez történő csatlakozás előfeltétele, hogy a számítógép rendelkezzen működő WiFi eszközzel (beépítettel, vagy hozzá csatlakoztatottal), és az be is legyen kapcsolva. Ez lehet fizikai kapcsoló a notebook oldalán vagy szoftveres. Ennek részletei a notebook használati utasításában találhatók.

Az Eduroam WiFi-hez történő csatlakozáshoz kattintsunk a képernyő legalján a WiFi hálózatot jelző ikonra a hangerőszabályozó ikontól balra.

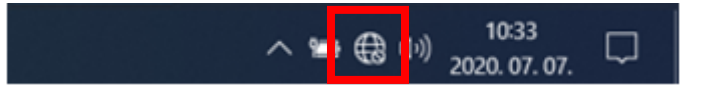

A megjelenő felugró ablakban kattintsunk az "Eduroam" wifi kapcsolatra.

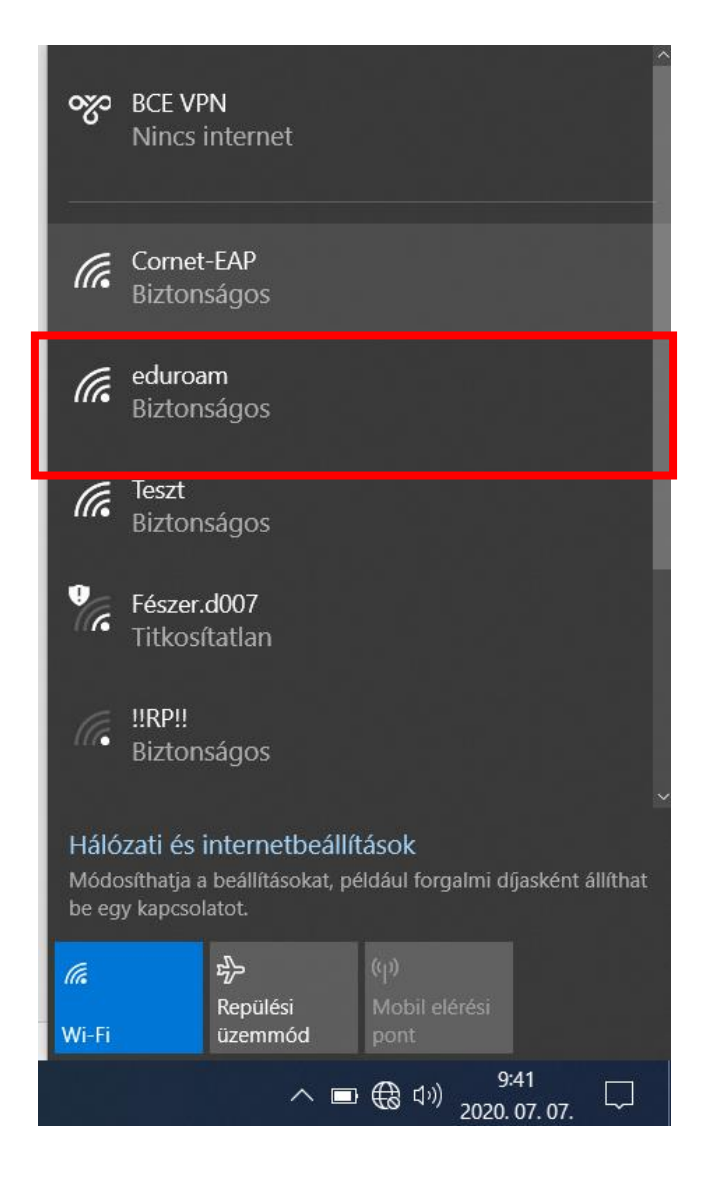

## Az "Automatikus csatlakozás" opciót pipáljuk ki és kattintsunk a "Csatlakozás" gombra.

A következő kérdésnél is válassza a "Csatlakozás" opciót.

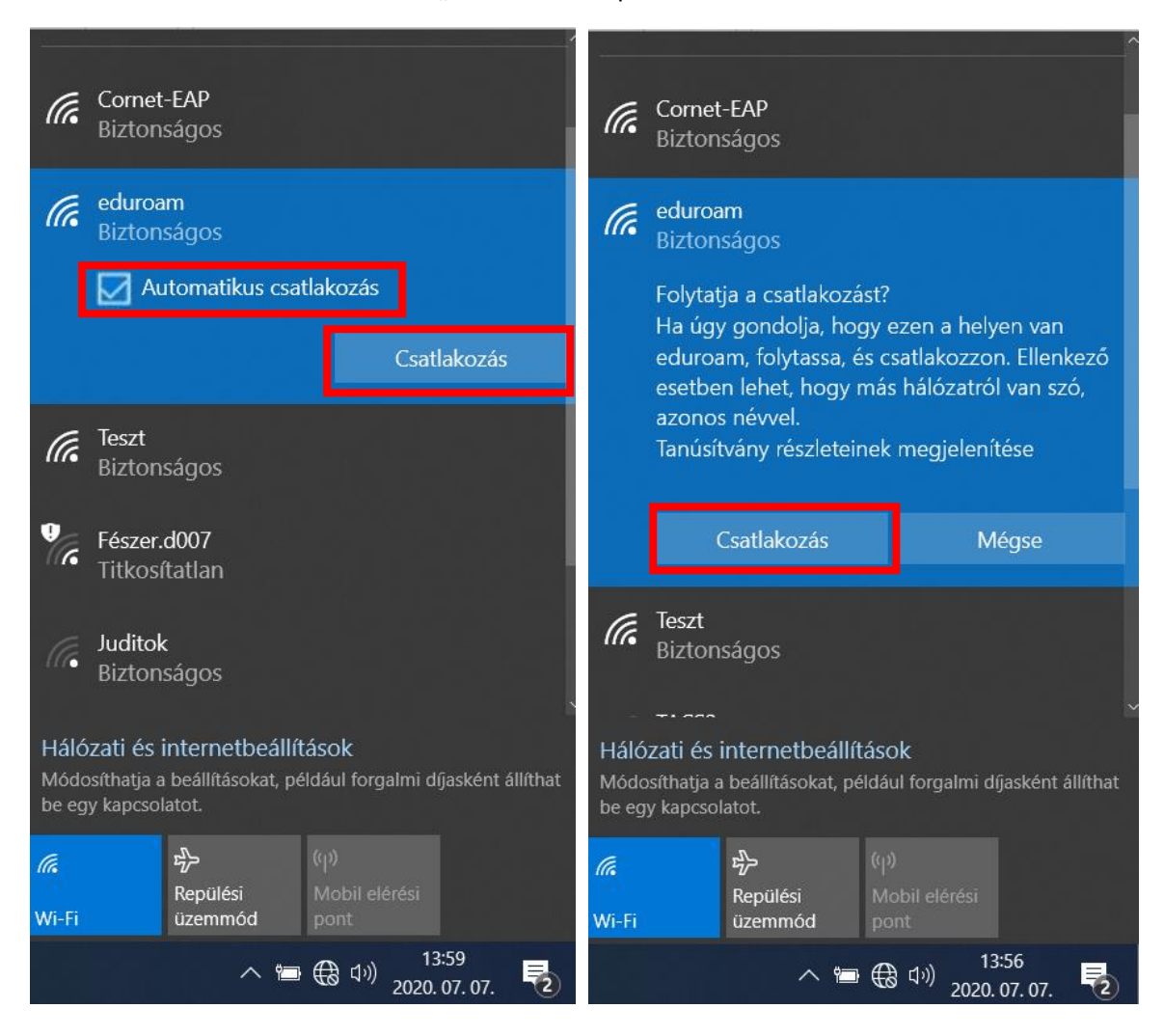

Ezek után megjelenik egy új felület, ahol meg kell adni a belépési adatokat. Ezek a **cusman@unicorvinus.hu** és cusman jelszó. Az "OK" gombra kattintva lehet csatlakozni a hálózathoz. Ha minden rendben ment utána azt az üzenetet kapjuk, hogy "Csatlakoztatva".

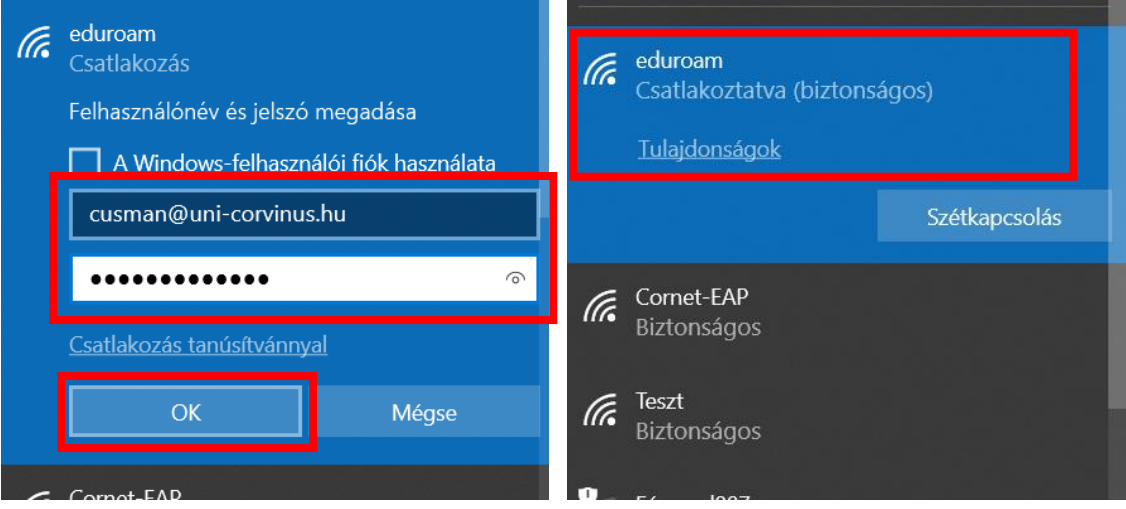

## Nem sikerült csatlakoznia a hálózathoz?

Ha nem sikerült a hálózathoz csatlakoznia kétféle megoldást próbálhat ki a kapcsolat helyreállításához.

## Első változat: WiFi kapcsolat elfelejtetése

Az Eduroam WiFi kapcsolat elfelejtetéséhez először kattintsunk a képernyő legalján a wifi hálózatot jelző ikonra a hangerőszabályozó ikontól balra.

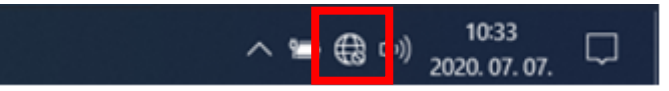

A megjelenő felugró ablakban kattintsunk jobb egérgombbal alul a "Wi-Fi" ikonra. Megjelenik egy "Gépház megnyitása" felirat, erre kattintsunk bal egérgombbal a gépház megnyitásához.

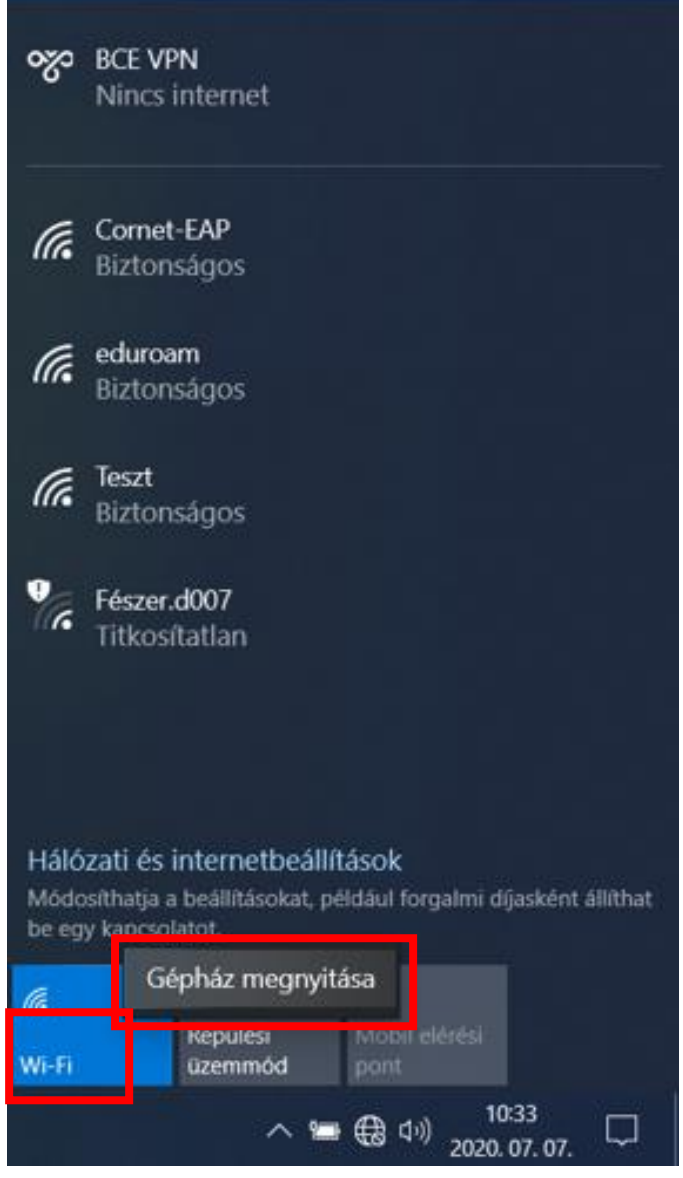

A következő ablakban kattintsunk az "Ismert hálózatok kezelése" opcióra.

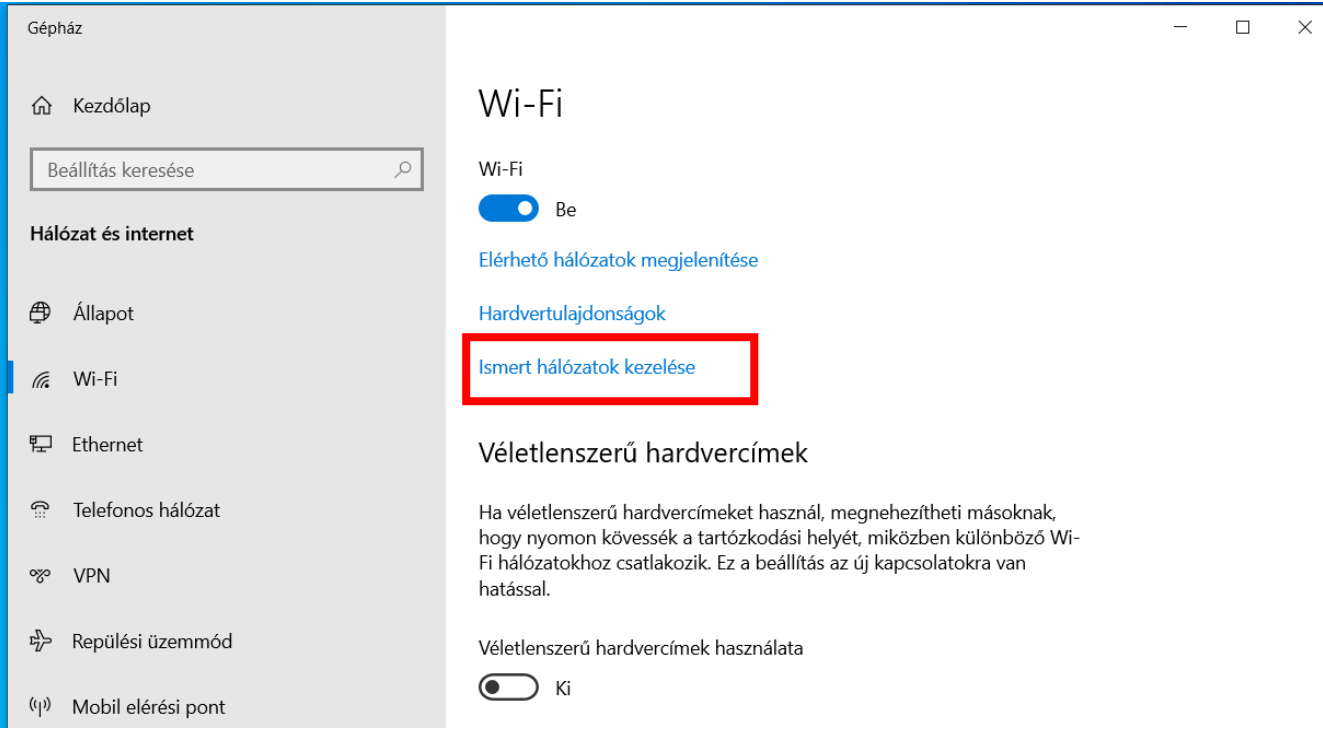

A megjelenő listában kattintsunk az "Eduroam" WiFi kapcsolatra, megjelenik két gomb, válasszuk az "Elfelejtést", így törlődnek a korábbi bejelentkezéshez kötődő adatok. Ez után zárja be ezeket az ablakokat és próbáljon meg újra csatlakozni az Eduroam Wi-Fihez, a WiFi kapcsolat listában.

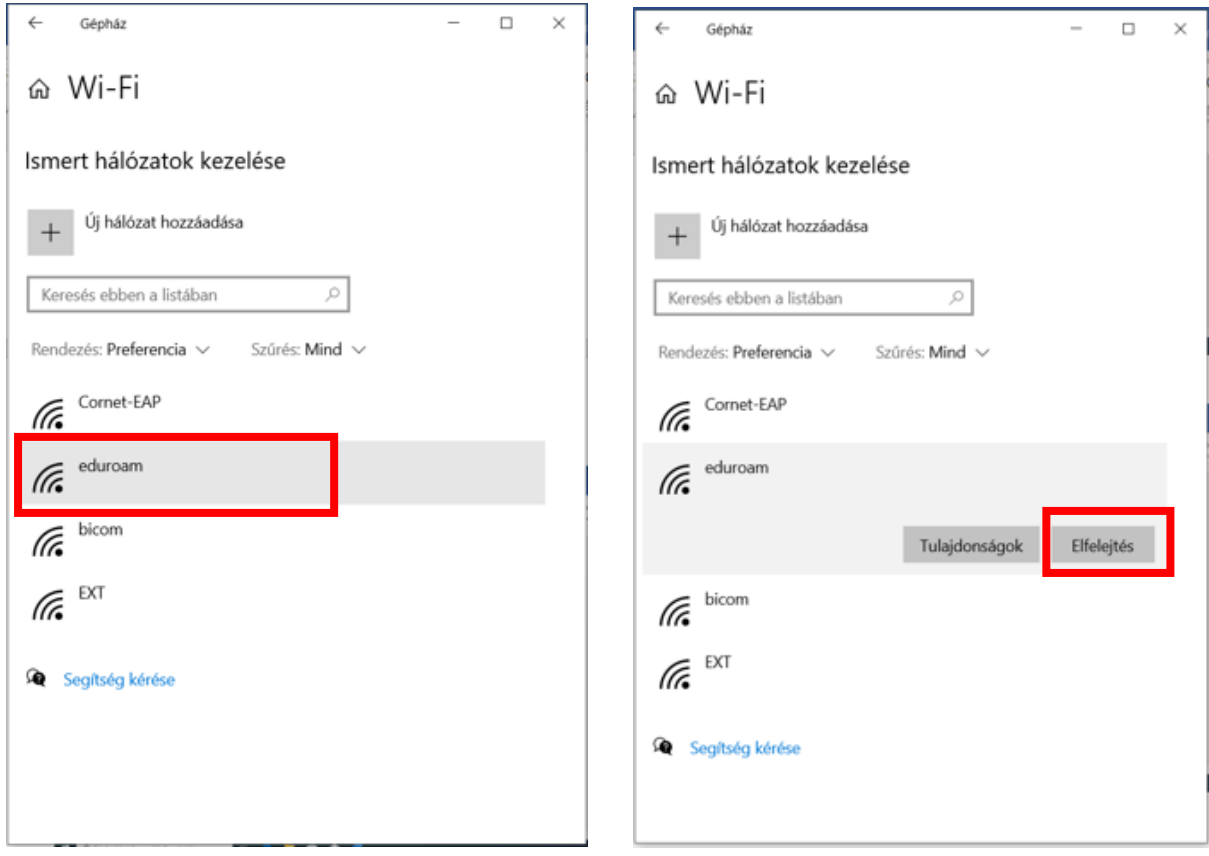